# Accediendo la mochila

Siga los pasos a continuación para acceder a los reportes de calificaciones de su hijo/s y otros informes relacionados con su hijo/hijos.

1er PASO

#### **Inicie sesión en el portal para padres**

Vaya al lugar del Portal para padres:

<https://brocktonma.infinitecampus.org/campus/portal/parents/brockton.jsp>

Introduzca su nombre de usuario y contraseña y haga clic en iniciar sesión Comuníquese con la escuela de su hijo si no tiene un nombre de usuario y contraseña.

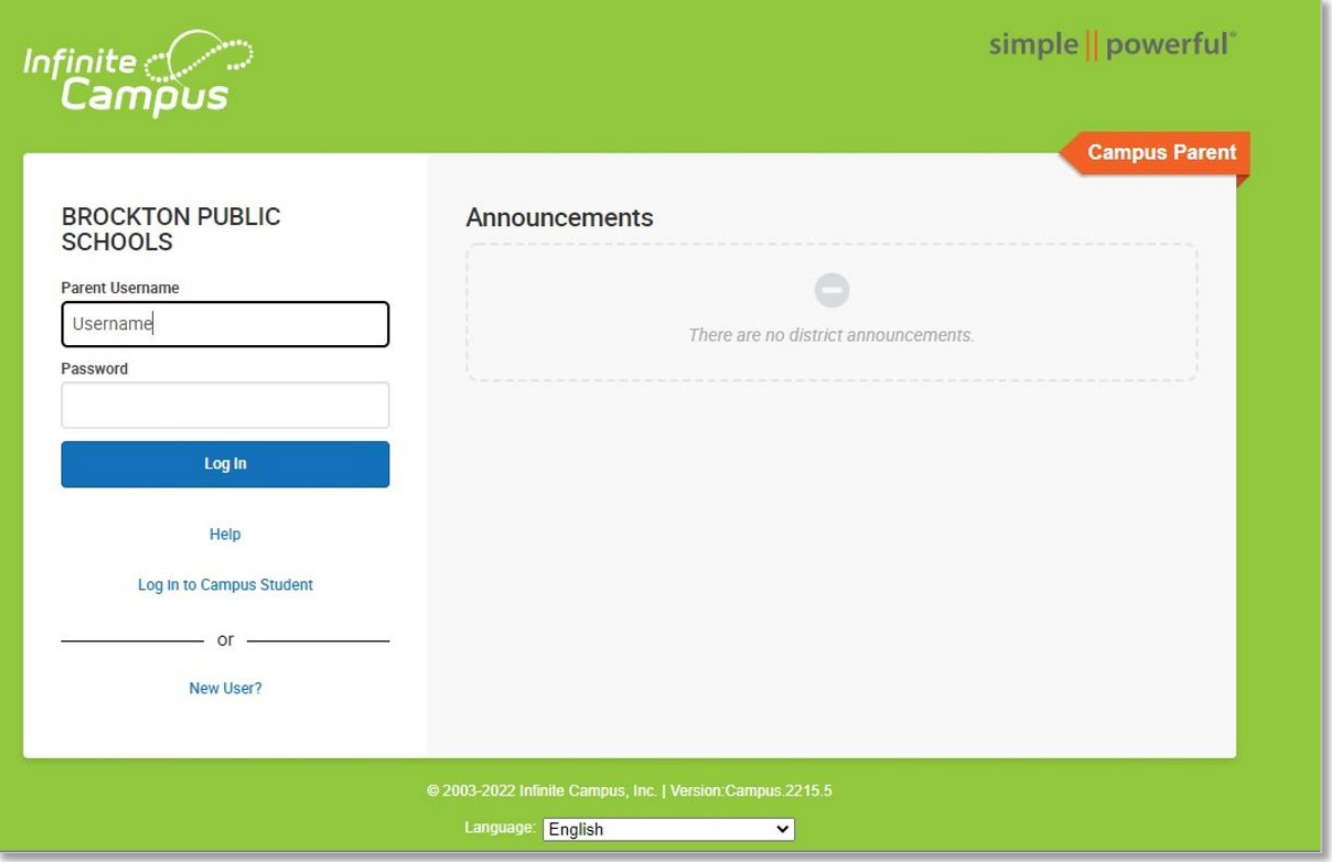

### **Haga clic en "Más"**

En la página de inicio, haga clic en "Más" en la parte inferior del menú de la izquierda

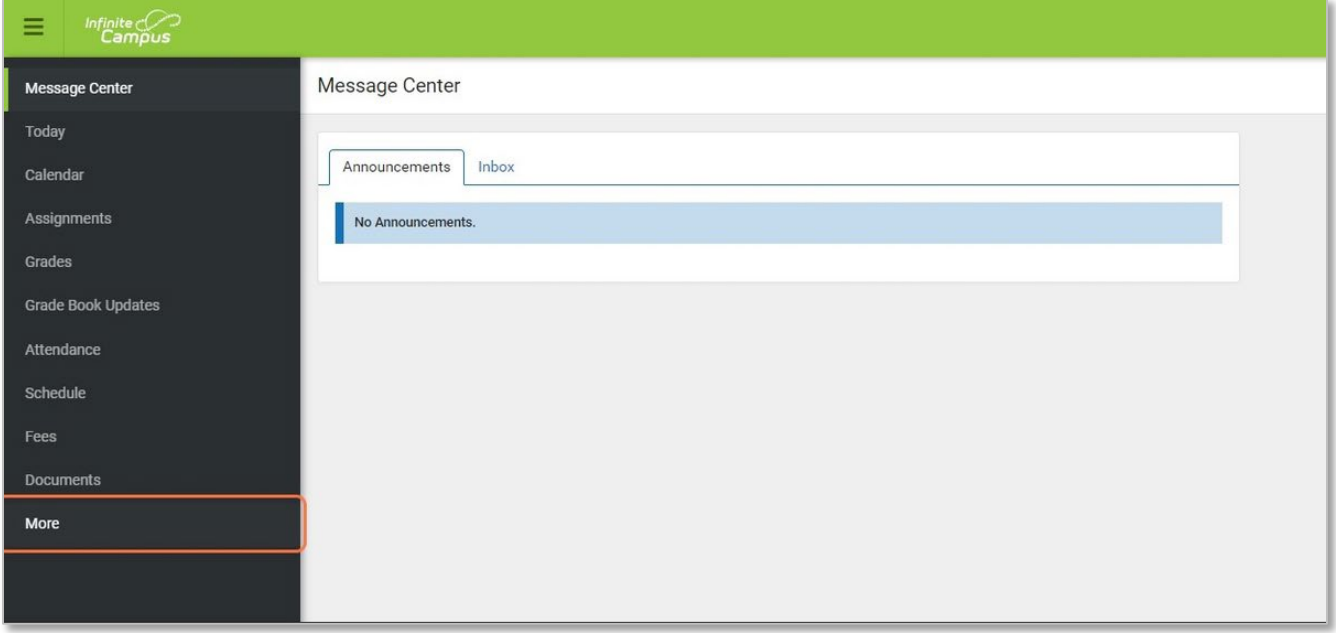

### **Haga clic en Mochila**

Haga clic en Mochila en la parte inferior del menú

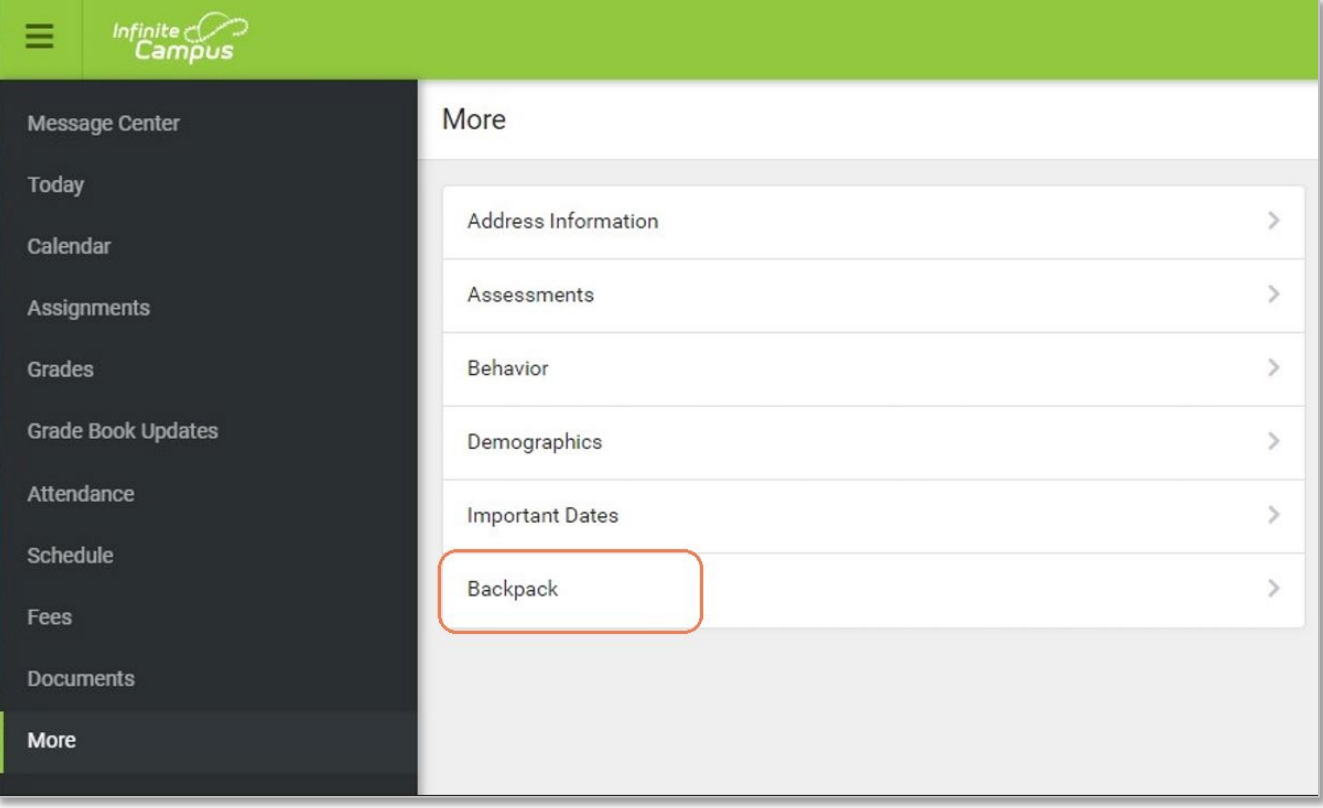

#### 4to PASO

#### **Seleccione el informe relevante del estudiante**

En la página Mochila, debería ver una lista de todos sus hijos. Haga clic en el nombre de su hijo para expandir la lista. Haga clic en el nombre del informe que desea ver para expandir la lista. Haga clic en el informe que desea ver.

## **<Back**

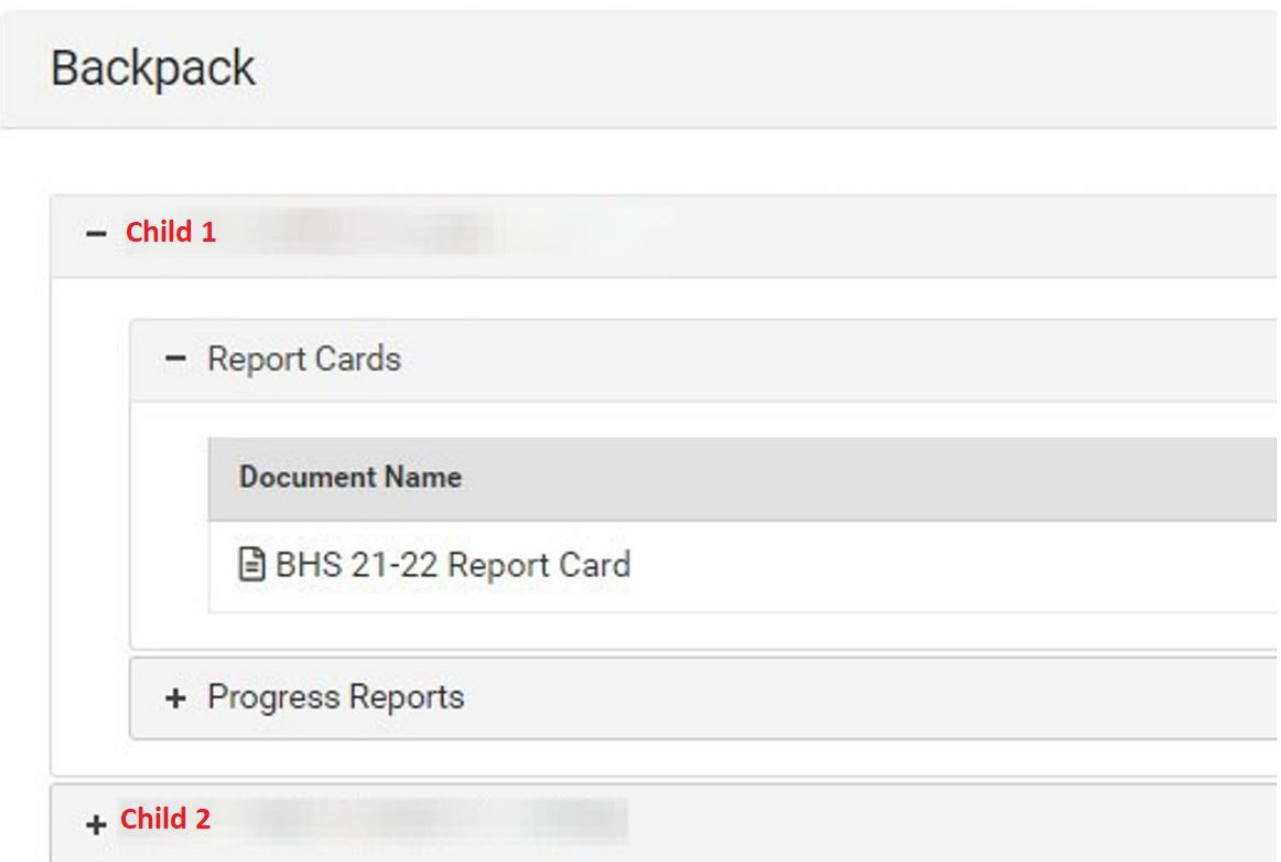

#### **Notas:**

La mochila le dará acceso a todos los informes que pertenecen a todos sus hijos que están activos en el distrito.

Comuníquese con la escuela de su hijo si no ve ningún informe que usted crea que debería tener.